**Ejercicio 4.3.2 Chapa de anclaje**

La figura muestra dos fotografías de una chapa de anclaje, junto con su plano de diseño

Las características más destacables del diseño son:

- El espesor es constante de valor 2 mm
- Los radios de plegado son 1 mm para los radios interiores y 3 mm para los exteriores
- Los dos agujeros cilíndricos de las aletas son pasantes
- La pieza tiene un recorte lateral de 8° de inclinación, que hace que el gancho se vaya estrechando

Tareas:

A Obtenga modelo de chapa de la pieza

B Obtenga el desarrollo de chapa de la pieza

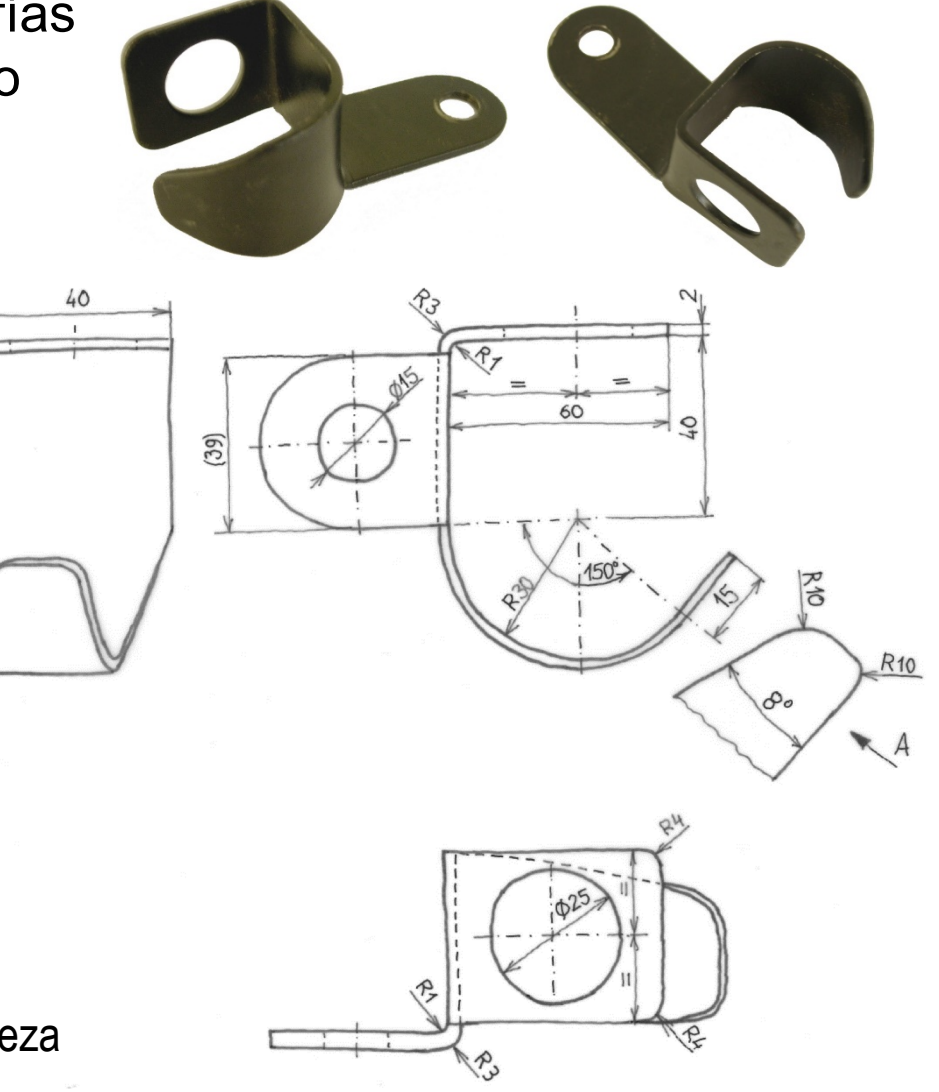

Analice la pieza para comprobar que el cuerpo principal se puede obtener como una lámina

- $2$  Retoque la chapa principal recortando el estrechamiento del gancho
- $3$  Añada el taladro de la aleta superior
- Añada los redondeos
- Añada la aleta lateral
- Complete la aleta lateral con 6 sus redondeos y su taladro

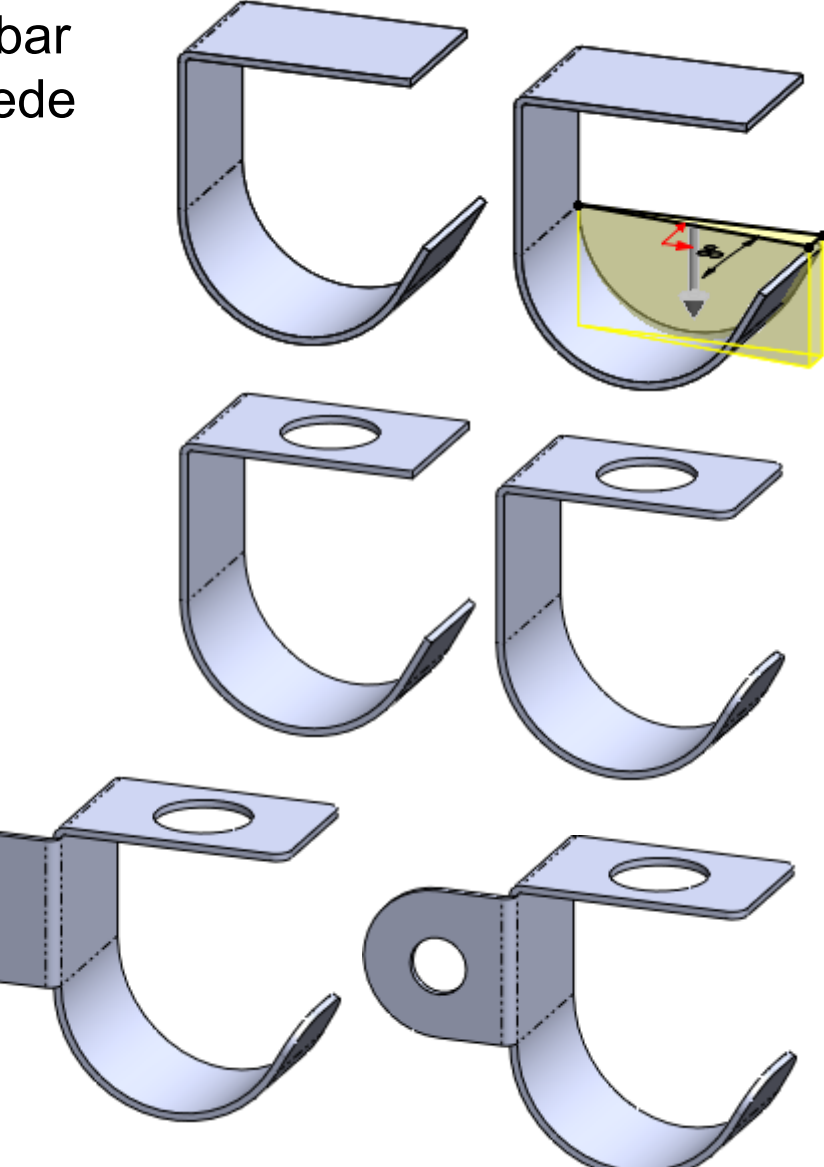

# Obtenga la lámina principal

Dibuje un perfil abierto con el contorno de la lámina

Utilice el comando *Brida base* para obtener la lámina principal

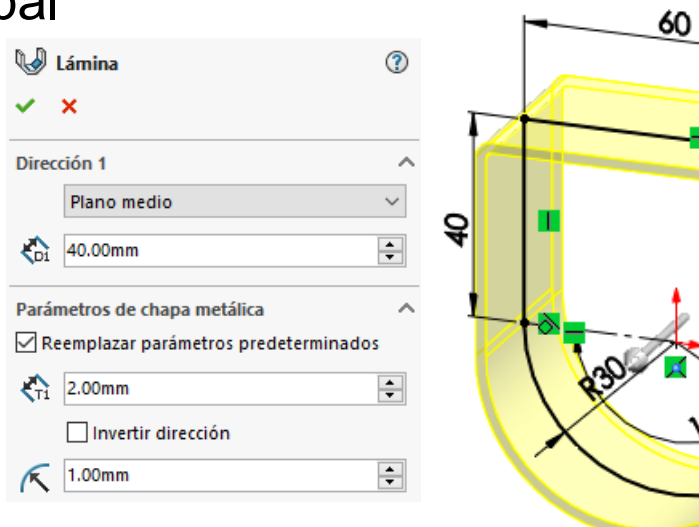

ⓒ

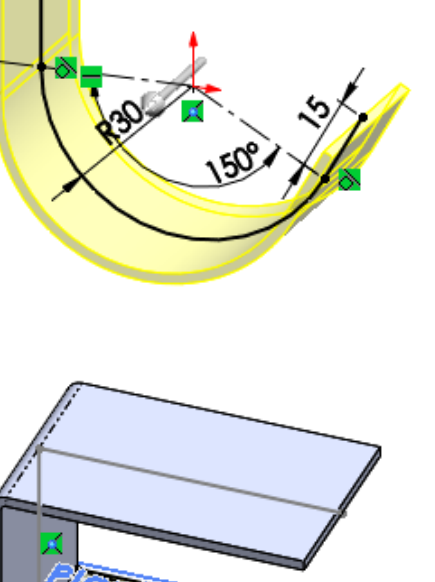

 $\sqrt{}$  Obtenga el rebaje lateral mediante un *Corte extruido*

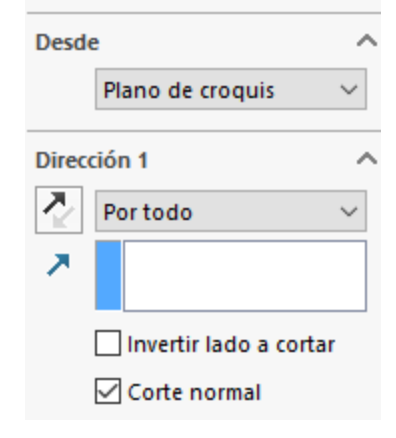

**Rebaje lateral** 

☎

### Obtenga el taladro de la aleta superior

Utilice el elemento característico *Taladro sencillo*

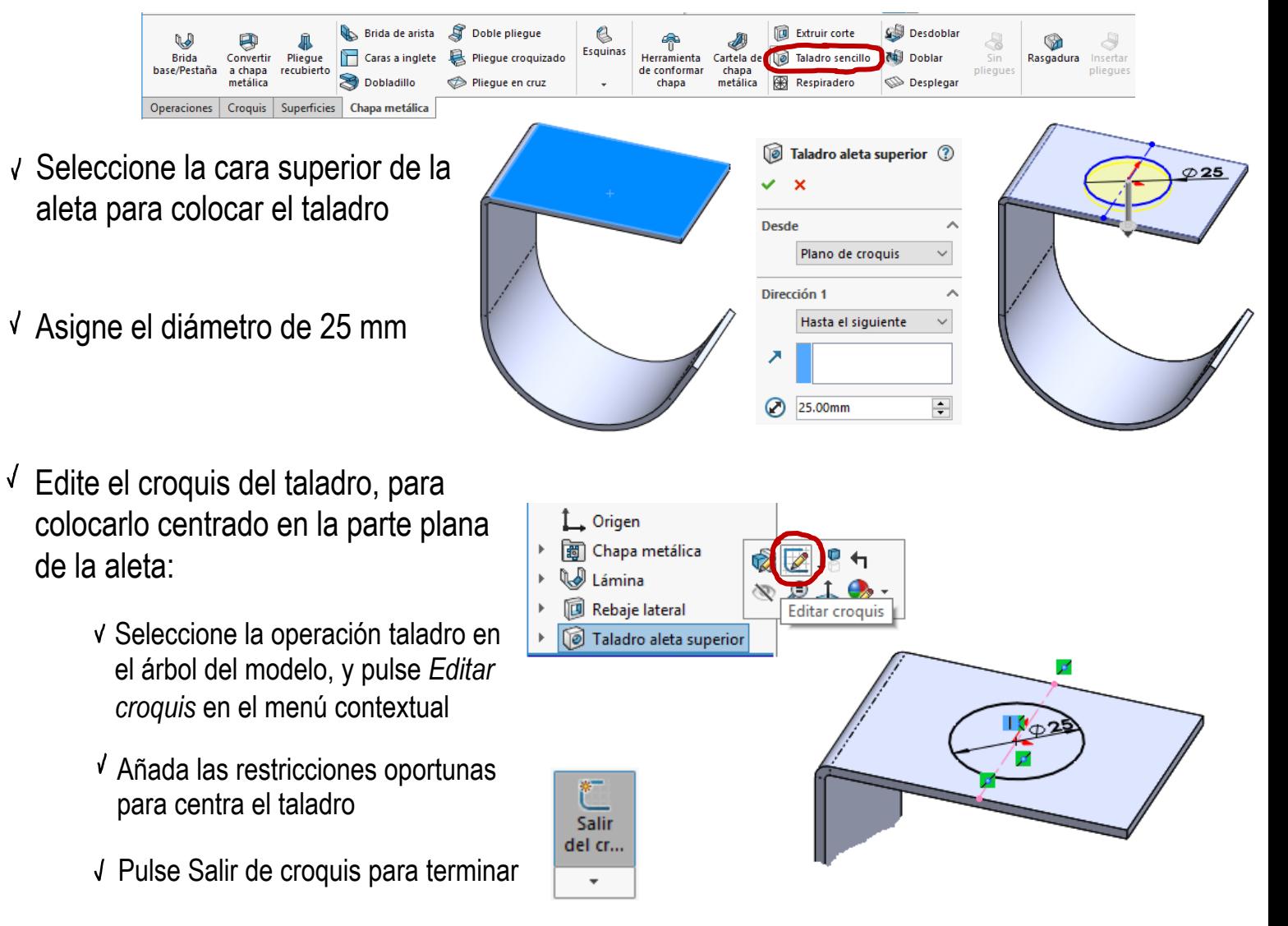

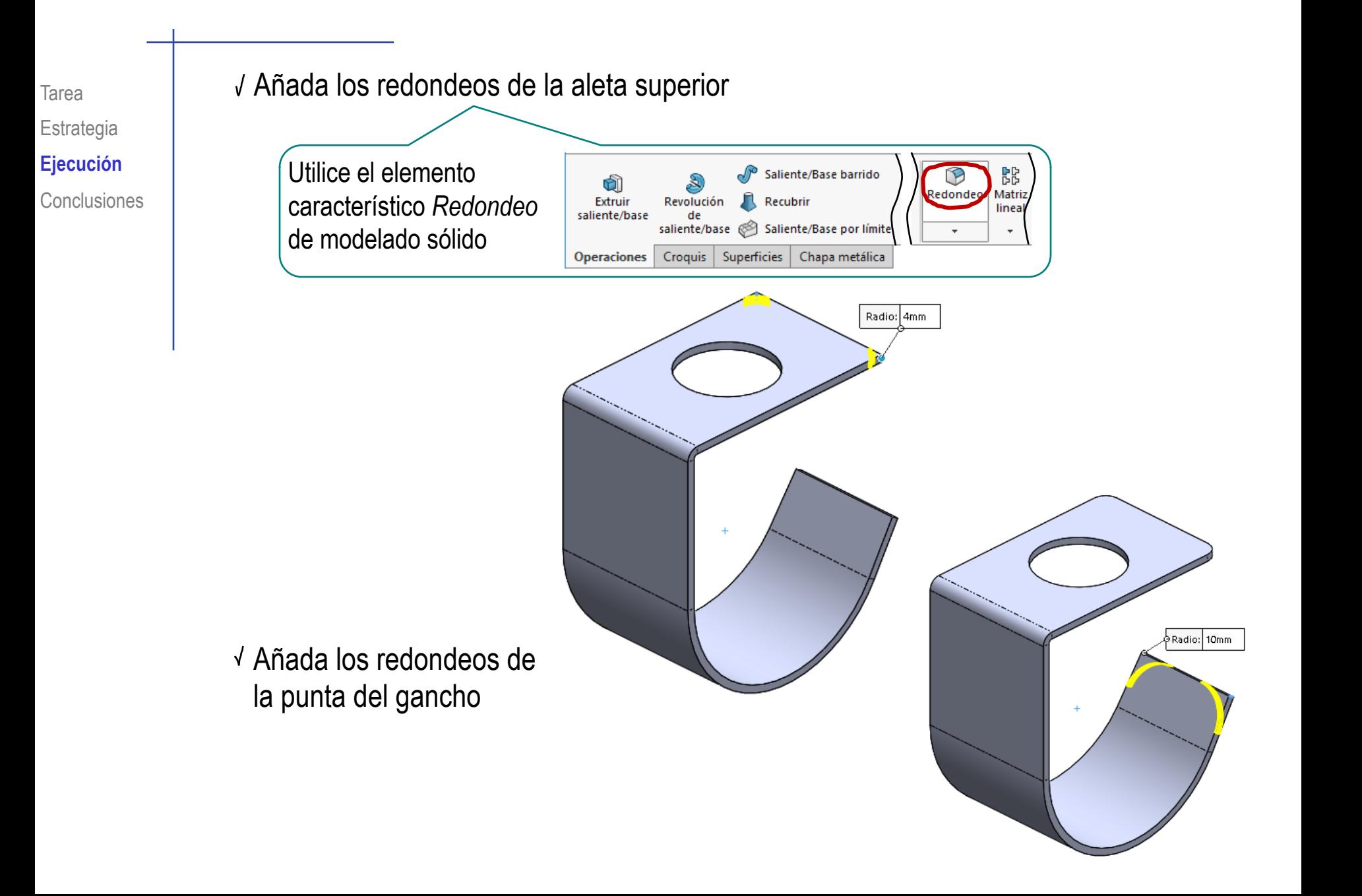

## Obtenga la aleta lateral

- Seleccione el comando *Brida de arista*
- Seleccione la arista lateral no recortada de la lámina principal
- √ Seleccione ángulo recto
- Asigne la longitud de la brida
- Asigne la posición del pliegue de la brida como *Pliegue exterior*
- Añada los redondeos
- Añada un taladro sencillo de 15 mm concéntrico con los redondeos

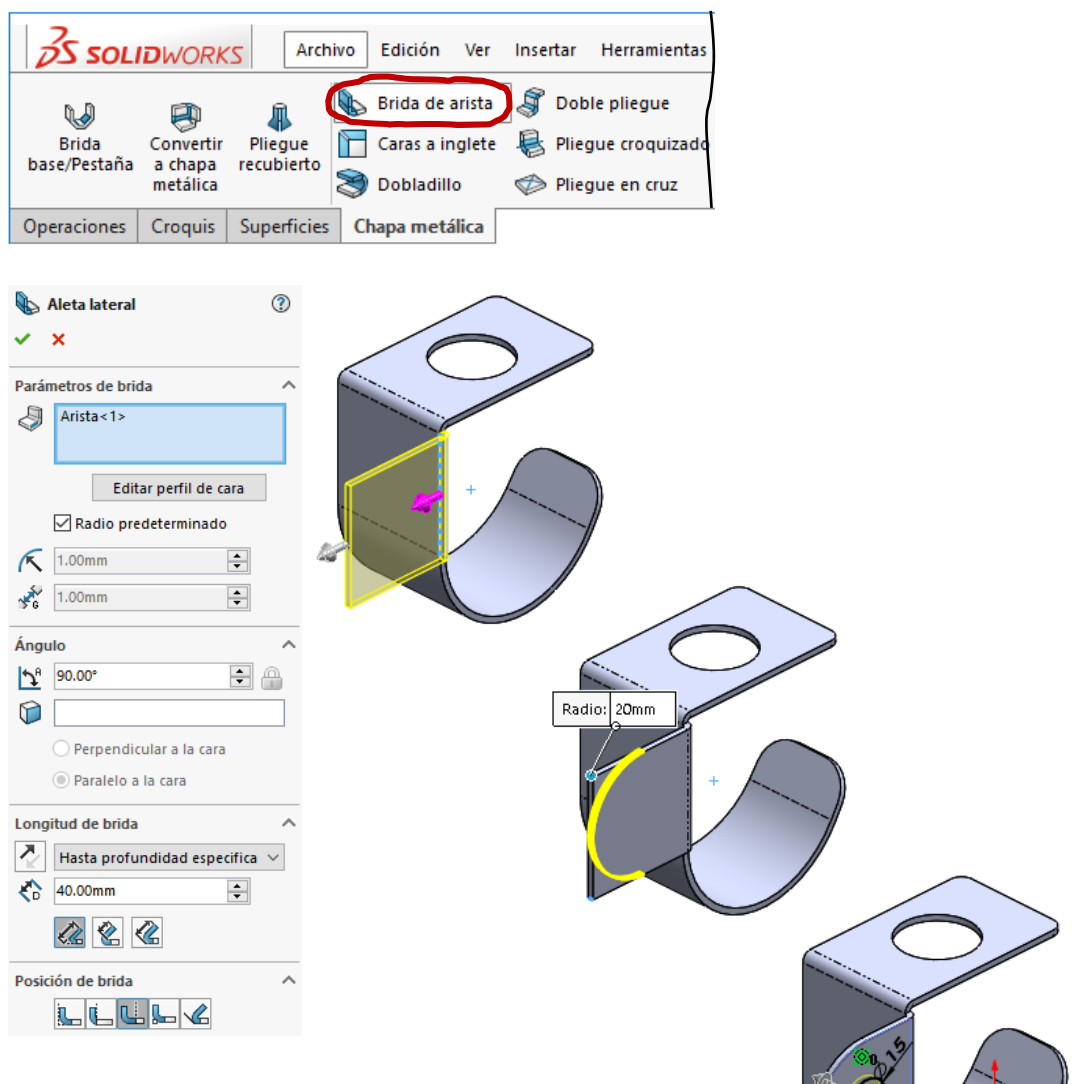

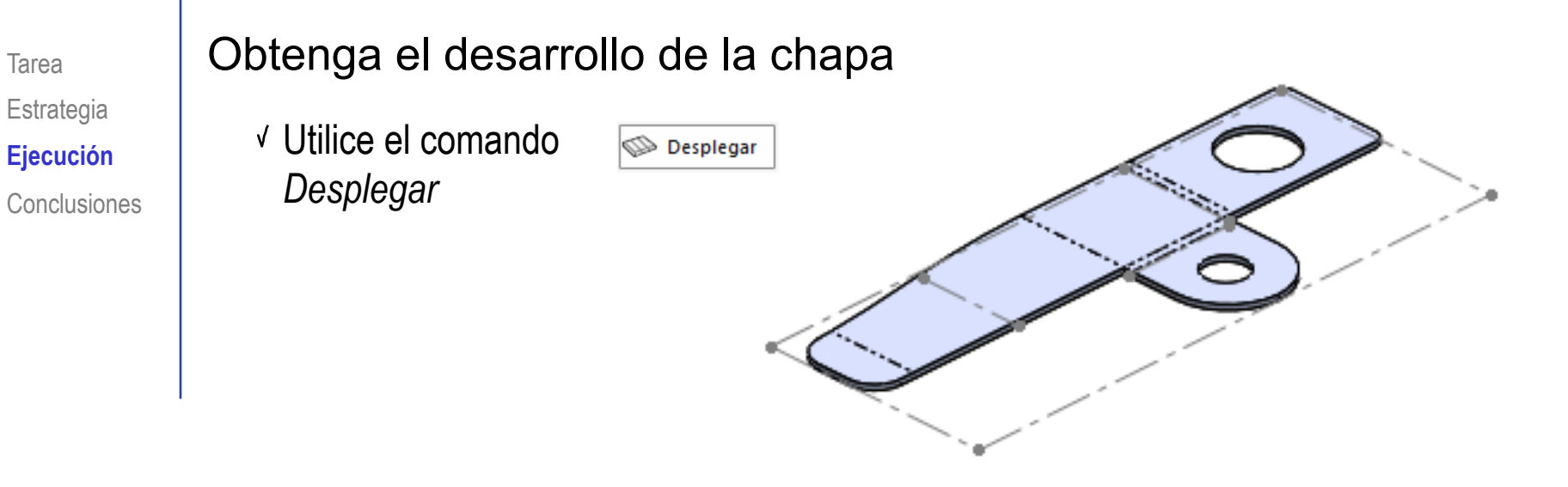

Muestre la planta superior del modelo desplegado

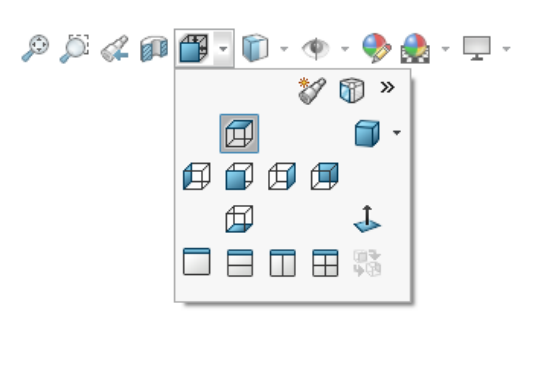

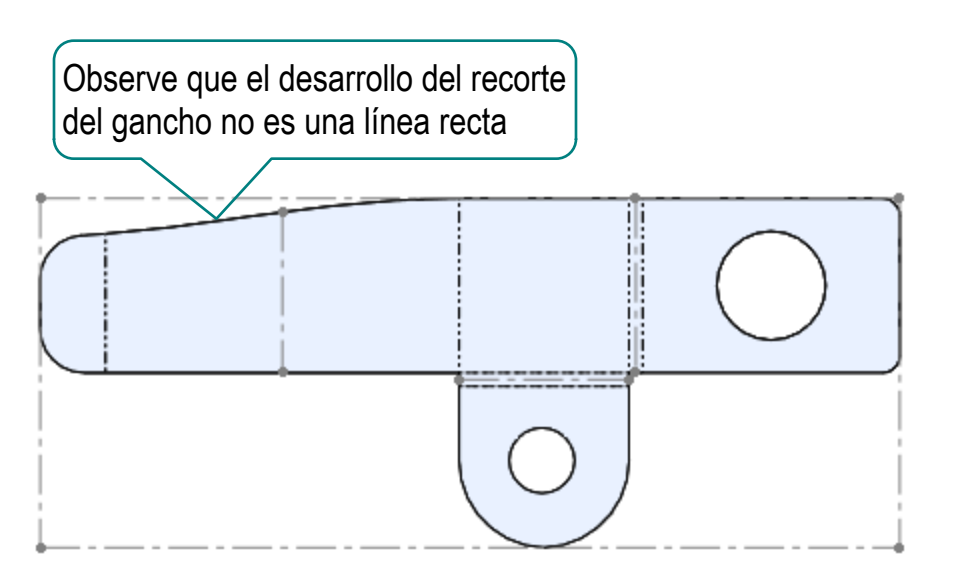

## Muestre el desarrollo en un plano normalizado

- $\sqrt{ }$  Seleccione un formato A4 vertical
- Inserte una vista de *chapa desplegada*, de la configuración de chapa desplegada

Compruebe que esa configuración tenga activa la operación de chapa desplegada

 $\sqrt{}$  Inserte una vista pictórica, de la configuración por defecto

> Compruebe que esa configuración tenga suprimida la operación de chapa desplegada

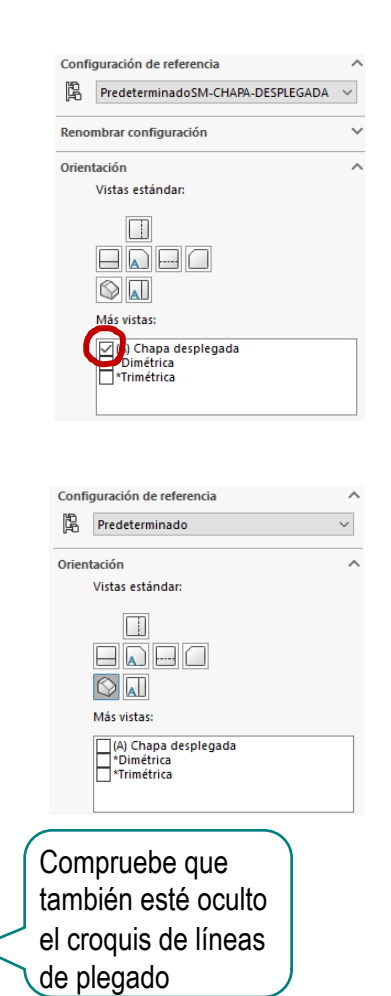

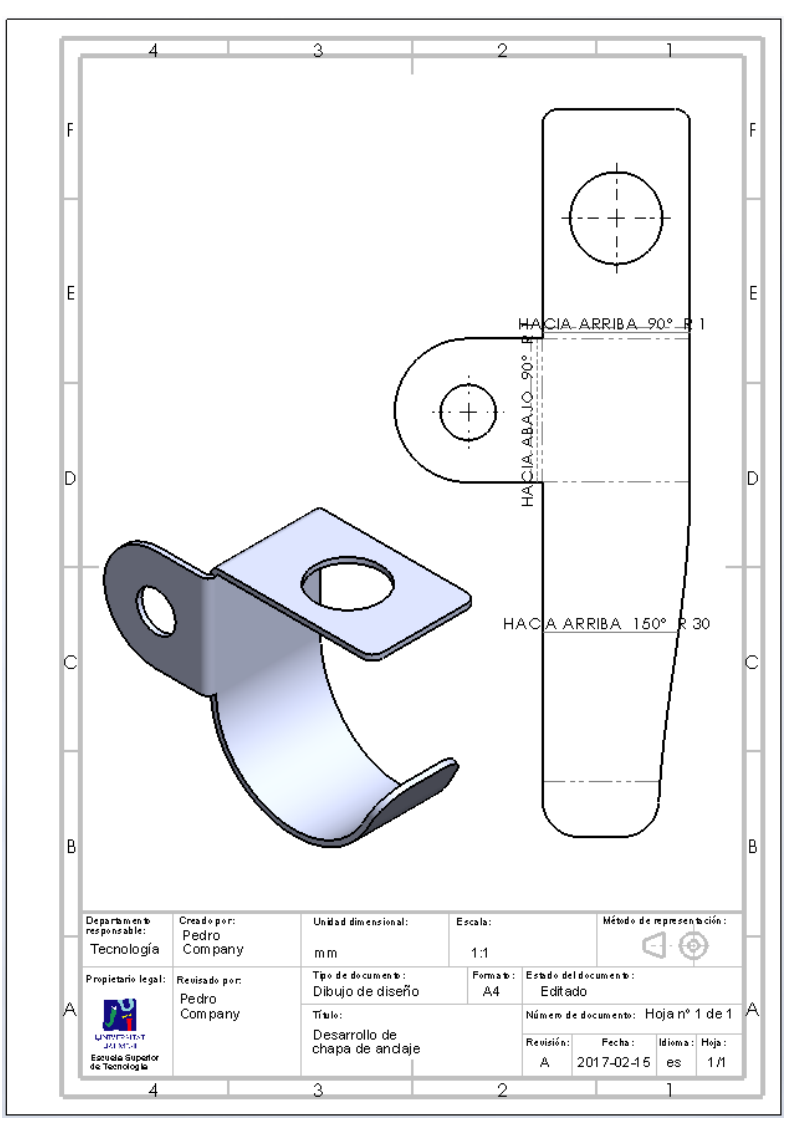

:o ⊂mexara que el recorte fuera una línea recta, debería aplicarlo a la chapa desplegada, y plegarla después:

Tarea Estrategia **Ejecución** Conclusiones

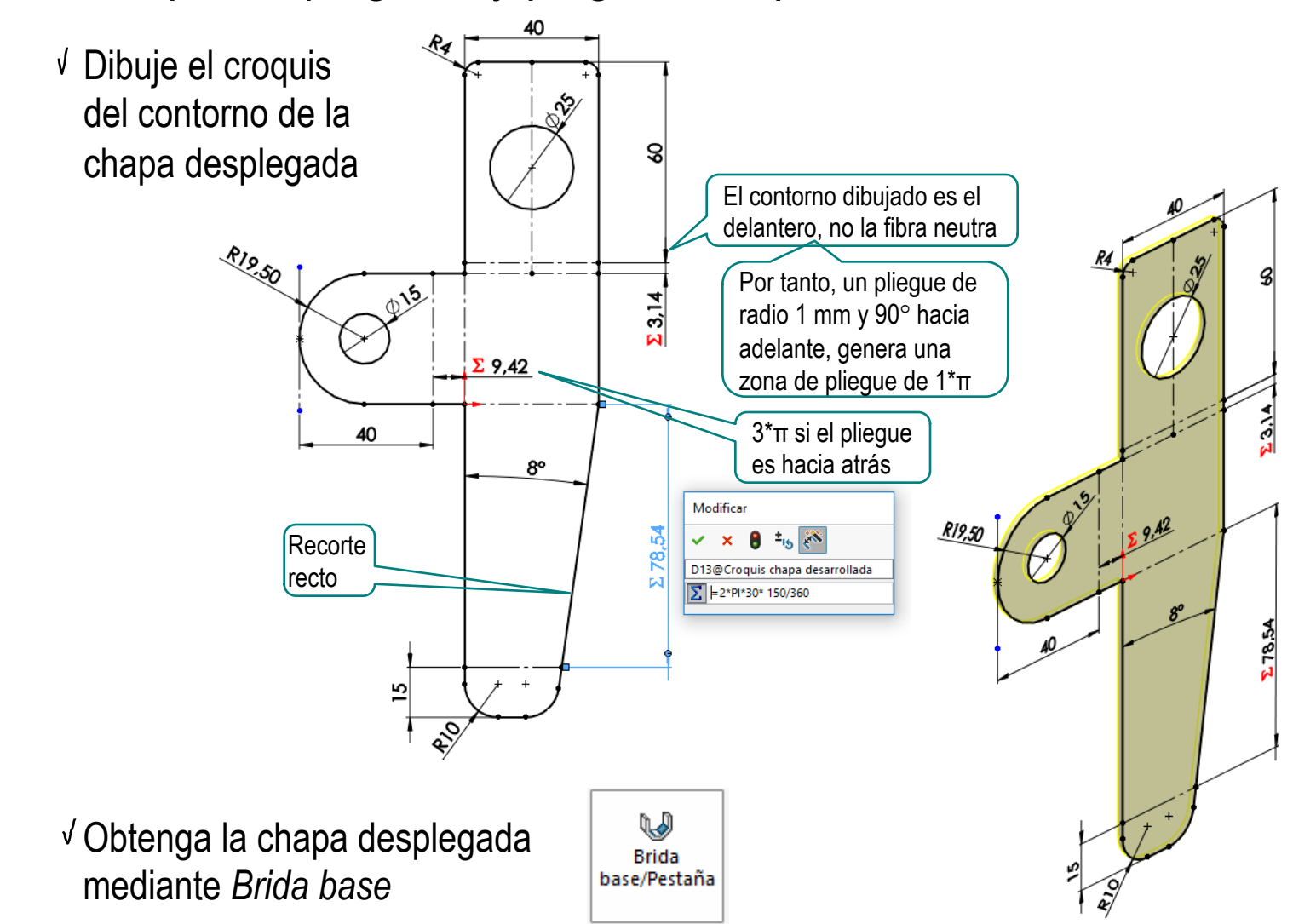

## Añada los pliegues

Dibuje un croquis por cada pliegue, marcando la línea media de la zona de pliegue

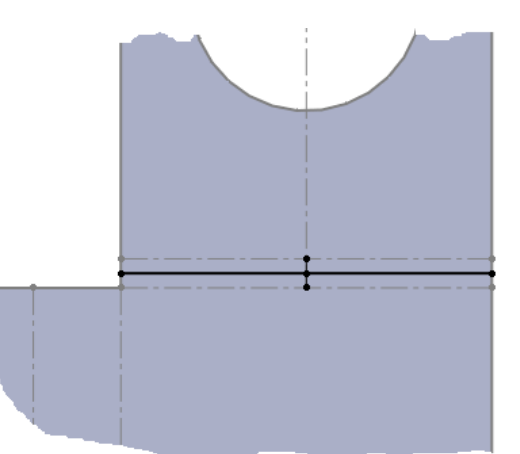

Utilice la operación *Pliegue croquizado*

**县** Pliegue croquizado

Haga cada pliegue por separado,  $\mathbf{L}$  Origen porque sus parámetros son distintos ng Chapa metálica **B** Plieque aleta superior  $\circledR$ Chapa plana Ŷ.  $\mathbf{\times}$ **B** Pliegue aleta superior **B** Pliegue aleta lateral Parámetros de pliegue **B** Pliegue gancho  $Cara < 1>$ Chapa desplegada Posición de pliegue: TILLL ₹  $90.00^\circ$  $\hat{\zeta}$ Radio predeterminado  $\hat{\zeta}$ 1.00mm Fibra neutra de pliegue  $\widehat{\phantom{a}}$ personalizada Factor-K  $\checkmark$  $K$  0.5  $\land$ 

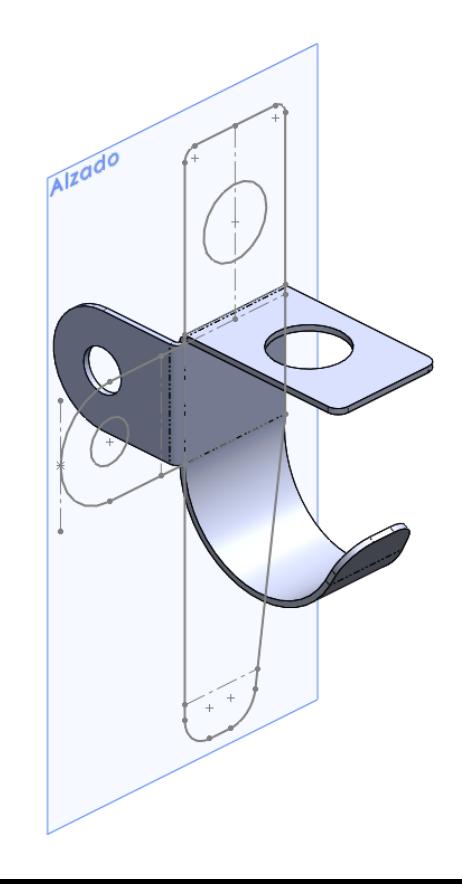

Las piezas de chapa se pueden modelar directamente como chapa plegada, o como chapa desplegada para plegarla después

Se pueden hacer operaciones de recorte y taladrado propias de la chapa

U No es lo mismo recortar con la chapa plegada, que hacerlo sobre la chapa desplegada

> En el primer caso, la pieza final tiene una geometría más simple, pero el recorte es más complejo, y en el segundo caso es al revés

Otras operaciones de modelado (como los redondeos) también son compatibles con la chapa

El plano del desarrollo se extrae fácilmente mediante la vista frontal de la chapa desarrollada